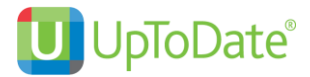

# **คู่มือการลงทะเบียน และ ดาวน์โหลด UpToDate Mobile Application**

- เพื่อสามารถใช้นอกโรงพยาบาลได้หรือ โดยผ่าน 4G หรือ WIFI อื่นๆ
- เพื่อสามารถ download application บนมือถือ หรือ tablet ได้
- ไม่จำกัดผู้ใช้
- เพื่อสะสม CME ได้

ผู้ใช้บริการจะต้องเข้าไปลงทะเบียนภายในโรงพยาบาล โดยเข้าไปใช้คอมพิวเตอร์และใช้อินเตอร์เนทของ โรงพยาบาล ที่ www.uptodate.com/online เพื่อลงทะเบียน โดยเลือก username และ password ส่วนตัวที่ ต้องการก่อน เพื่อสามารถนำไปใช้นอกโรงพยาบาลได้ อีกทั้งสามารถใช้ผ่าน Application ที่ดาวโหลดไว้บนมือถือ และ tablet ได้

#### **วิธีการลงทะเบียน สำหรับผู้ใช้งานใหม่**

- 1. เข้าไปที่ www.uptodate.com/online บนเครื่องคอมพิวเตอร์ที่เชื่อมต่อกับ network ของโรงพยาบาล
- 2. จะปรากฏหน้าเว็บไซต์ของ UpToDate ให้ คลิกที่ Register (แถบสีส้ม)

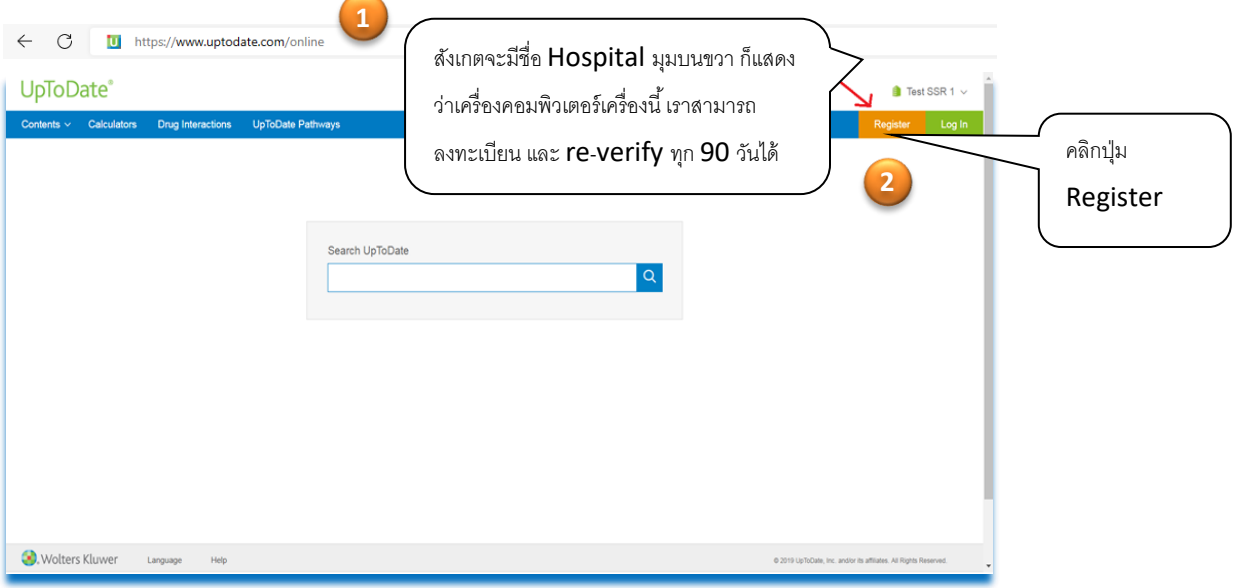

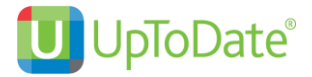

3. กรอกข้อมูลส่วนบุคคล Register for an UpToDate account

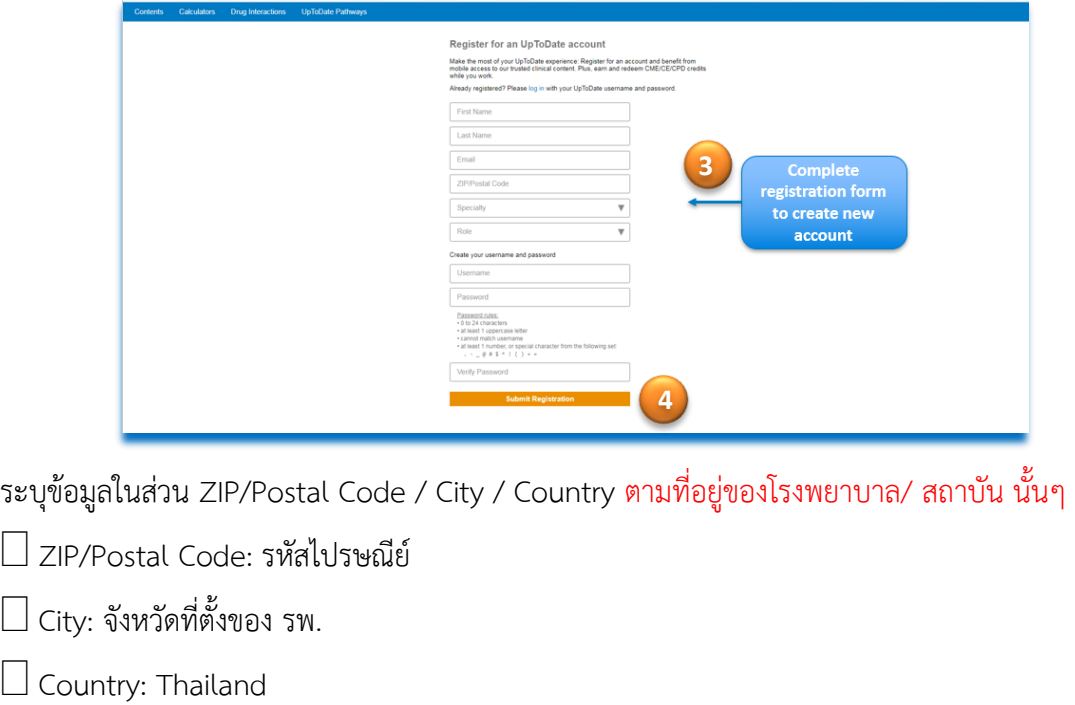

 $\Box$  Specialty: ให้เลือกตามจริง

 $\square$  Practice Type: ให้เลือกตามจริง

#### **การกําหนด Username/Password**

**Username:** การกําหนด username จะต้องประกอบตัวอักษรอย่างน้อย 6-50 ตัวอักษร สามารถใส่ตัวเลขได้ **Password:** การตั้งรหัสผ่าน password จะต้องประกอบด้วยตัวอักษรอย่างน้อย 8-24 ตัวอักษร โดยจะต้อง มี ตัวพิมพ์ใหญ่ อย่างน้อย 1 ตัว ตัวอักษรเล็ก 1 ตัว และ /หรือ ตัวเลข หรือตัวพิเศษ @#\$%\*.\_ ได้อีก 1 ตัว

- 4. เมื่อกรอกข้อมูลเรียบร้อยแล้วให้คลิกที่ปุ่ม Submit Registration (แถบสีส้ม)
- 5. จากนั้นให้คลิกที่ปุ่ม Accept License เพื่อยอมรับข้อตกลงและเงือนไขในการใช้งาน (ปุ่มสีฟ้าอันแรก)

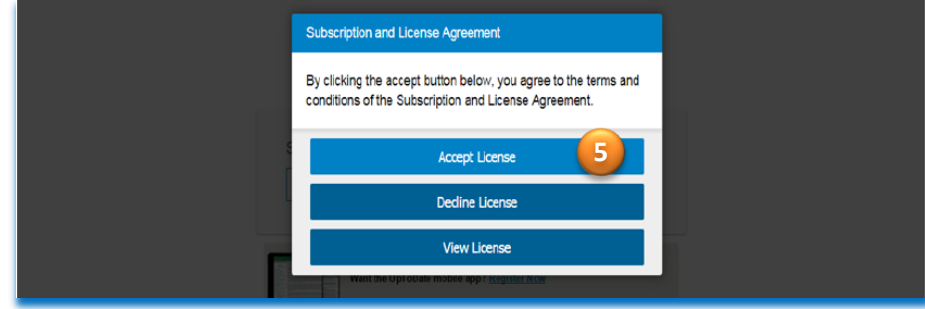

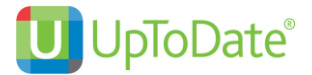

6. ทดสอบว่า username และ password สามารถเข้าใช้งานได้จริง – ปิดหน้าต่างให้หมด ไปที่เว็บไซต์ www.uptodate.com/online กด log in ใส่ username และ password ที่สมัครไว้

สังเกตตรงมุมขวาบน ต้องขึ้นชื่อของผู้ใช้ (ไม่ใช่ชื่อโรงพยาบาล) แสดงว่าสามารถใช้ได้แล้ว นั่นหมายถึง ผู้ใช้ สามารถนำไปใช้ข้างนอกโรงพยาบาลได้และพร้อมลง UpToDate application บนมือถือและ tablet

#### **วิธีการดาวน์โหลด UpToDate Mobile Application**

1. เข้าไปที่ App Store for iOS หรือ Play Store for Android \*ไม่สามารถใช้ Window ได้

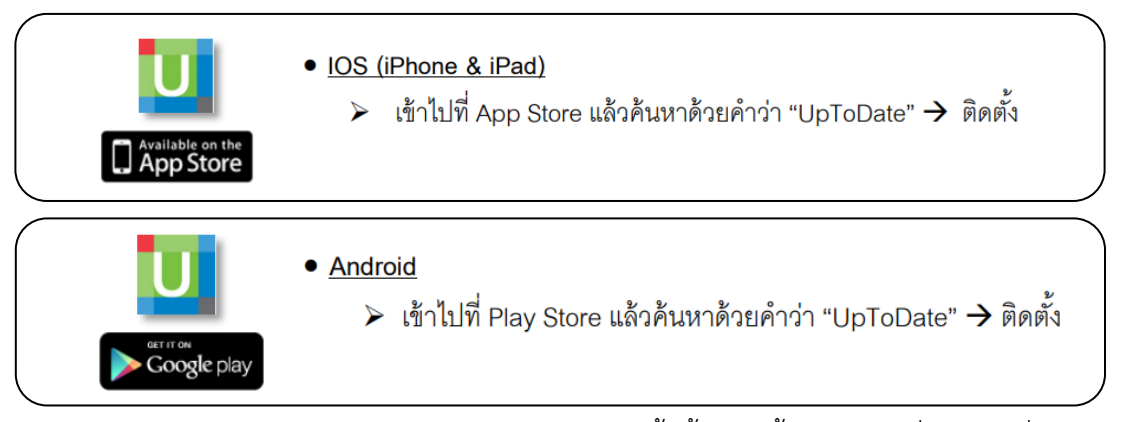

2. ค้นหา คําว่า UpToDate หรือ scan QR code ด้านล่างนี้(ขั้นตอนนี้สามารถทำที่ไหนก็ได้ที่มี internet ไม่จำเป็นต้องอยู่ในโรงพยาบาล)

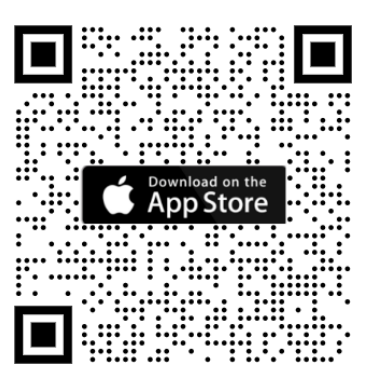

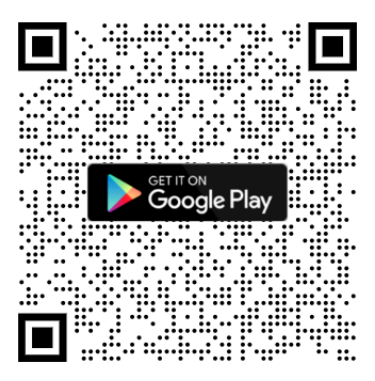

3. หลังจากติดตั้งเรียบร้อยแล้ว ให้ Sign In ด้วย Username/Password ที่ได้ลงทะเบียนไว้ เพื่อเข้าใช้งาน UpToDate ผ่านระบบเครือข่ายโทรศัพท์มือถือของท่าน

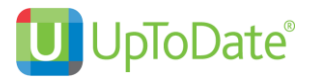

## **การใช้งาน และข้อกําหนดเกี่ยวกับ Username/Password**

- ✓ Username/Password ของท่าน สามารถ Sign In เข้าใช้งานบน Device (Smartphone/Tablets) ได้ พร้อมกัน 2 เครื่อง
- $\checkmark$  ผู้ใช้สามารถนำ Username/Password ไปใช้ Log in ผ่าน Web browser ที่เว็บไซต์ www.uptodate.com/online เพื่อใช้งาน ได้จากทุกเครื่องคอมพิวเตอร์ที่เชื่อมต่อ Internet ได้
- $\checkmark$  ผู้ใช้จะได้รับการแจ้งเตือน Reminder ใน UpToDate Application ในทุก 90 วัน ให้ผู้ใช้เข้าไปทำการ Reactivate Username/Password ของท่านบนเครื่องคอมพิวเตอร์ที่เชื่อมต่อกับ network ของ โรงพยาบาลเพื่อยืนยันตัวตนว่าเป็นบุคลากรของโรงพยาบาล

## **การ Reactivate User Account**

เข้าไปที่เว็บไชต์ UpToDate โดยใช้ เครื่องคอมพิวเตอร์ของโรงพยาบาลที่เชื่อมต่อกับ network พิมพ์ www.uptodate.com/online คลิก Log in (แถบสีเขียว) ใส่ Username/Password ของท่าน ในส่วน Log in แล้วค้นหาบทความใน UpToDate เพียง 1 ครั้งต่อ **90** วัน เพื่อยืนยันตัวตนว่าเป็นบุคลากร ของ โรงพยาบาล ต้องค้นหา จนถึงบทความ ที่ไม่สามารถคลิกต่อได้ไม่ใช่เพียงแค่ outline

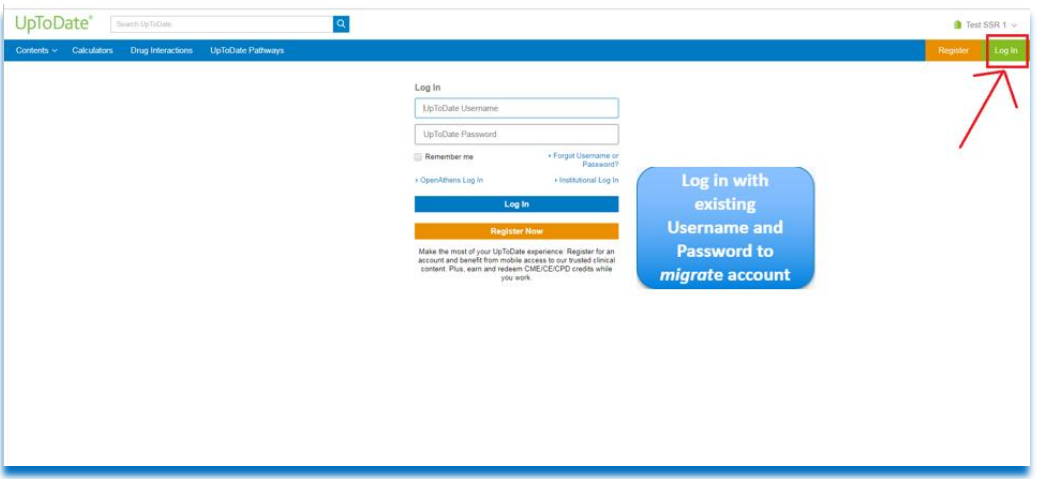

# **UpToDate ไม่อนุญาตให้**

ไม่อนุญาตให้ทำ VPN หรือลงทะเบียนจากข้างนอกโรงพยาบาล ตามสัญญาที่ระบุ ไม่อนุญาตให้ลงทะเบียนให้กับบุคคลภายนอก ตามสัญญาที่ระบุ

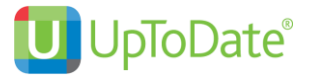

# **การใช้งาน กรณีที่มี UpToDate Account แล้ว**

- 1. เข้าไปที่ www.uptodate.com/online บนเครื่องคอมพิวเตอร์ที่เชื่อมต่อกับ network ของโรงพยาบาล
- 2. คลิกที่ Log In (แถบสีเขียว)

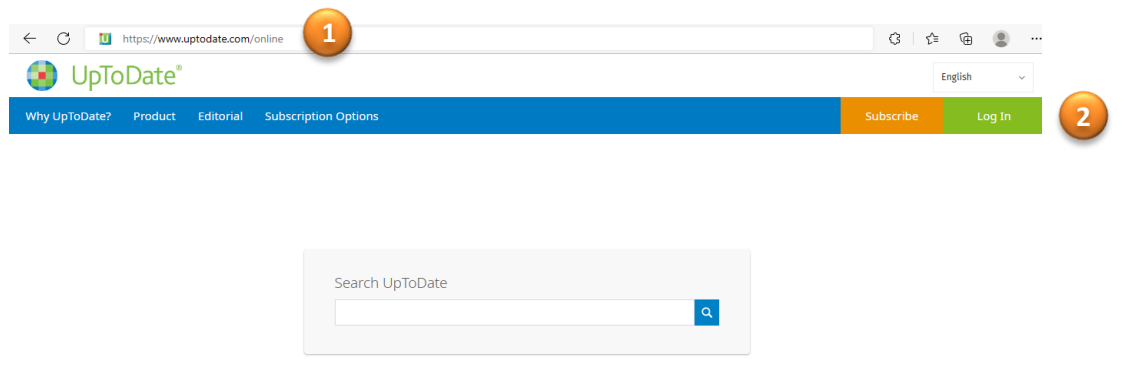

3. กรอก user และ password ของท่าน แล้วกด Log in (แถบสีน้ำเงิน)

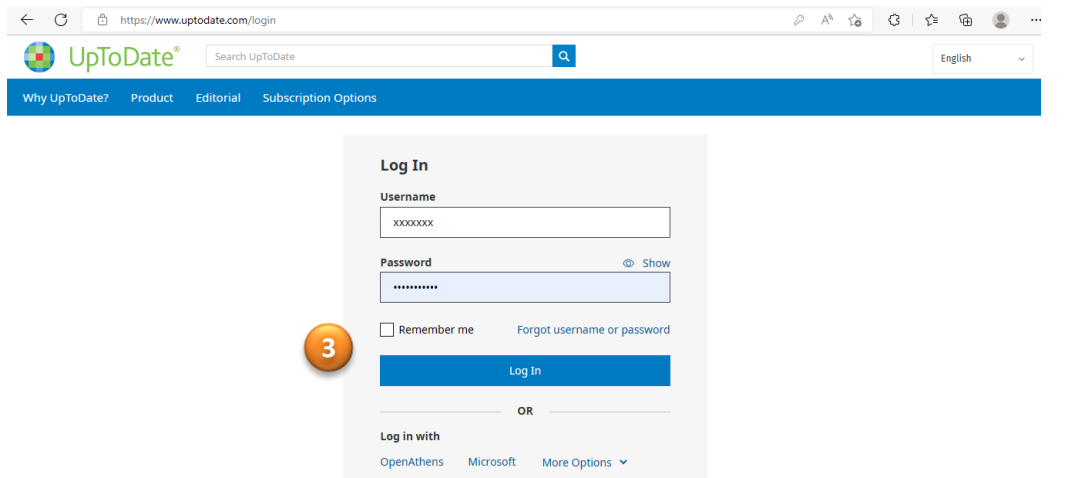

4. เข้าสู่หน้าใช้งานหลัก

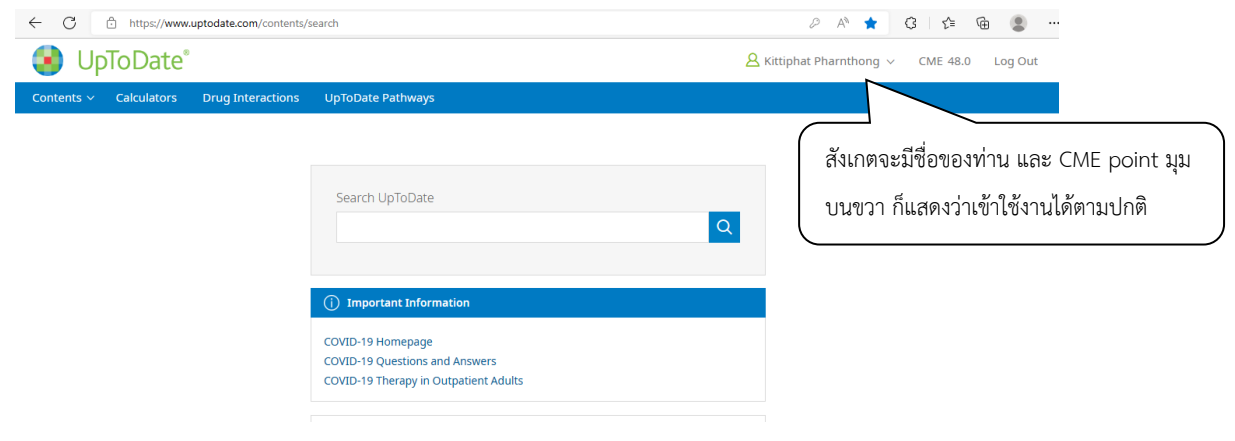

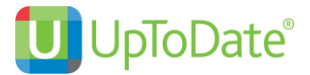

## **การใช้งาน กรณีที่มี UpToDate Account แต่ลืม Password**

- 1. เข้าไปที่ www.uptodate.com/online บนเครื่องคอมพิวเตอร์ที่เชื่อมต่อกับ network ของโรงพยาบาล
- 2. คลิกที่ Log In (แถบสีเขียว)

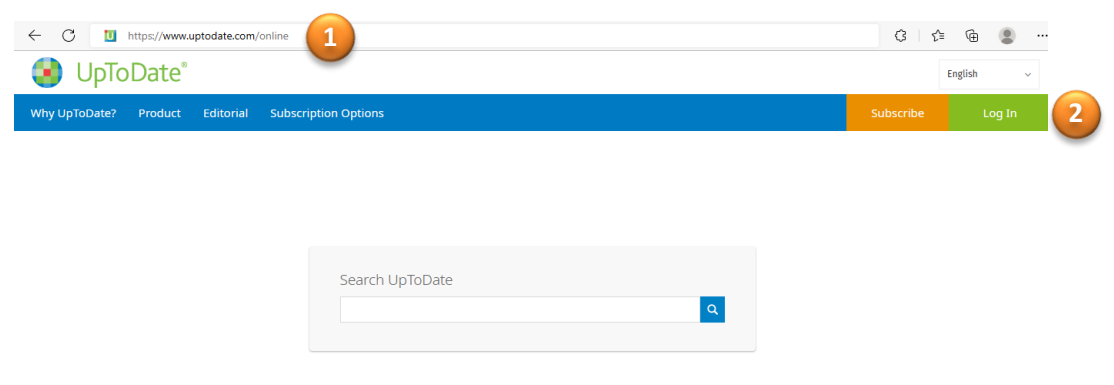

3. กดคำว่า Forgot username or password

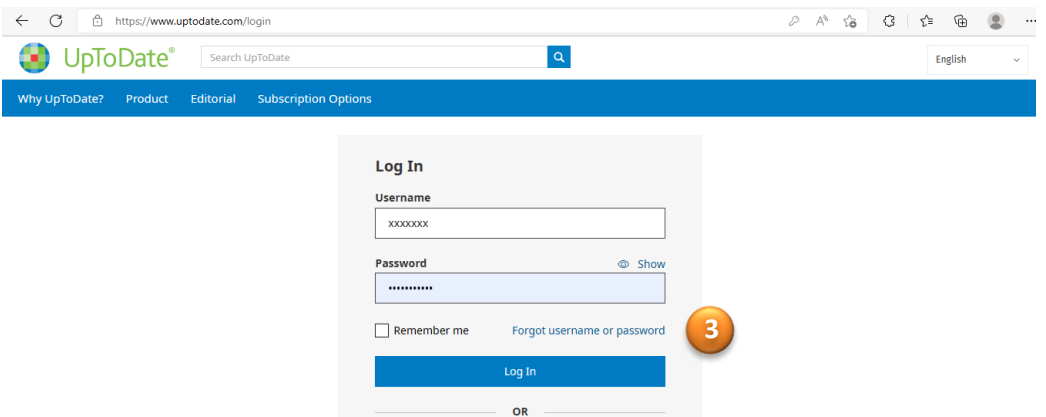

4. ใส่ Email ของท่านที่เคยลงทะเบียนไว้ระบบจะทำการส่งคำสั่ง reset password ไปยัง Email ของท่าน

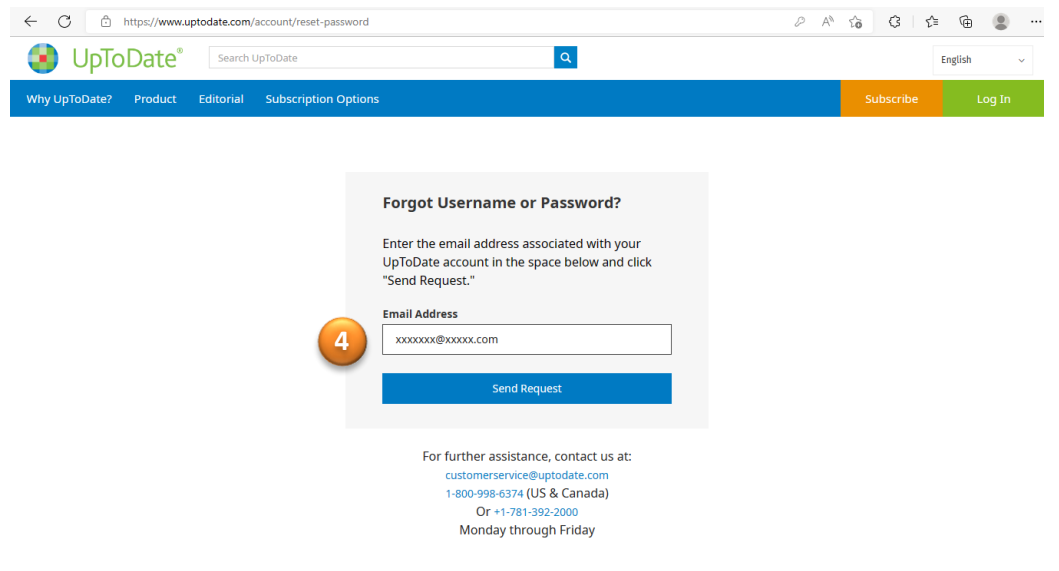

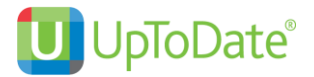

- 5. เช็ค Email แล้วกด Reset Password ระบบจะนำท่านมายังหน้า Change password
- 6. กำหนด password ใหม่ของท่าน แล้วกด Save change

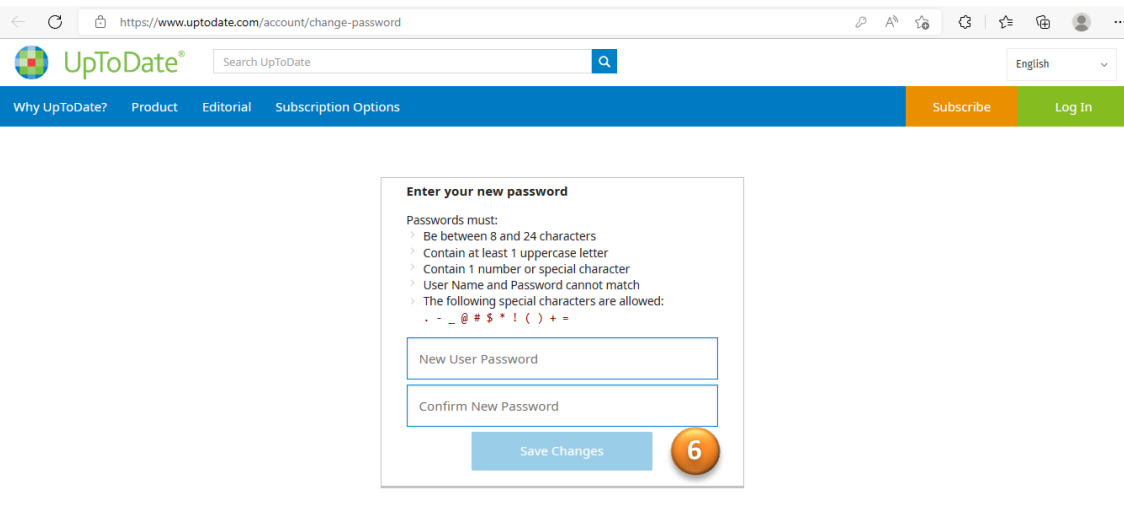

5. จากนั้นลองทำการ Log In อีกครั้ง ท่านก็จะสามารถเข้าสู่หน้าใช้งานหลักได้

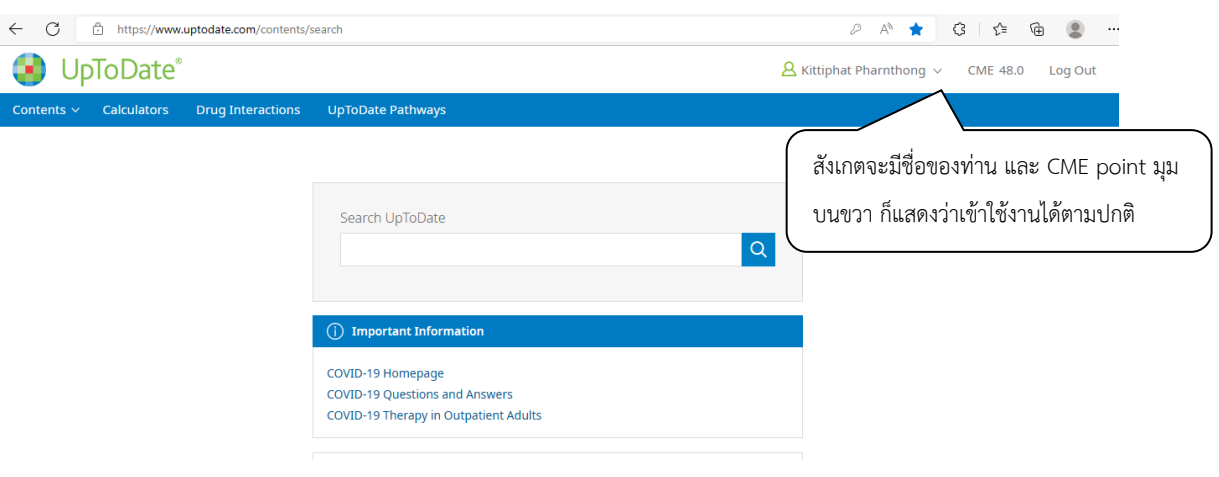

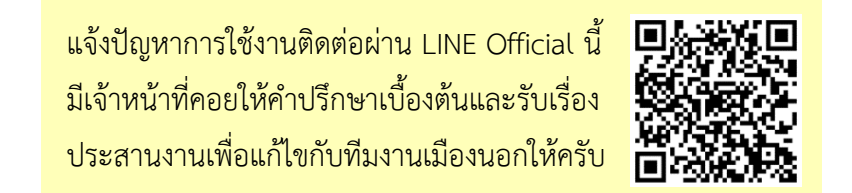